### For new customer click on Create Sign in

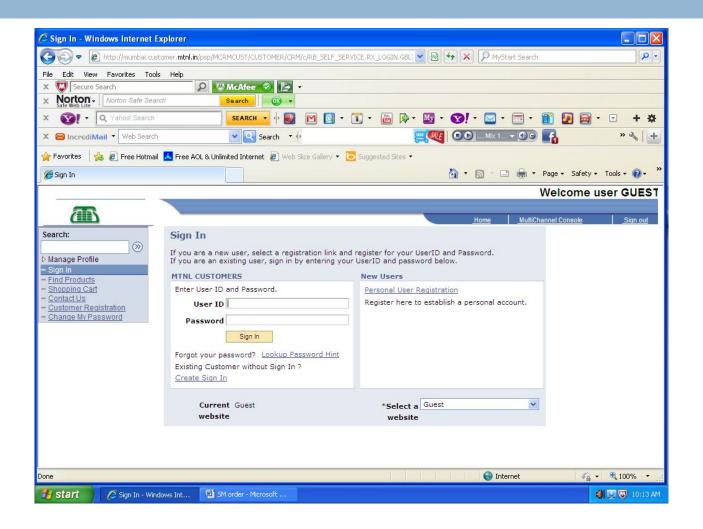

## Click on **click to get person id** and enter Account no. and Phone number then click on **search**

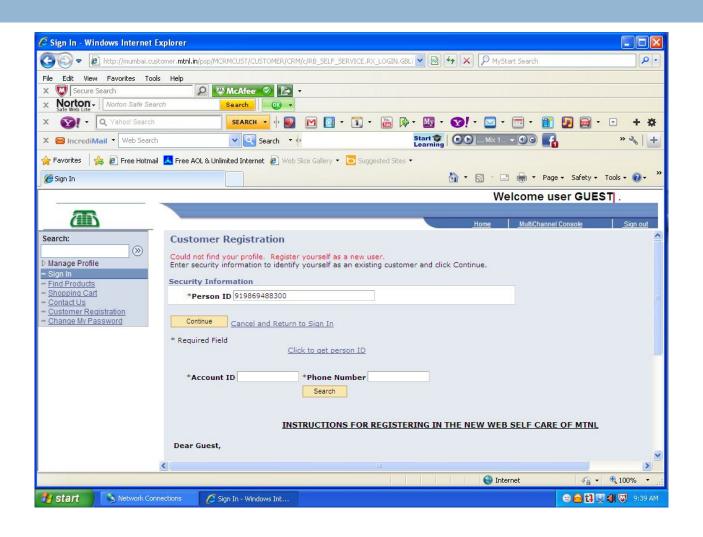

# Customer will get **person id** on screen as will as on his mobile no. Click on OK

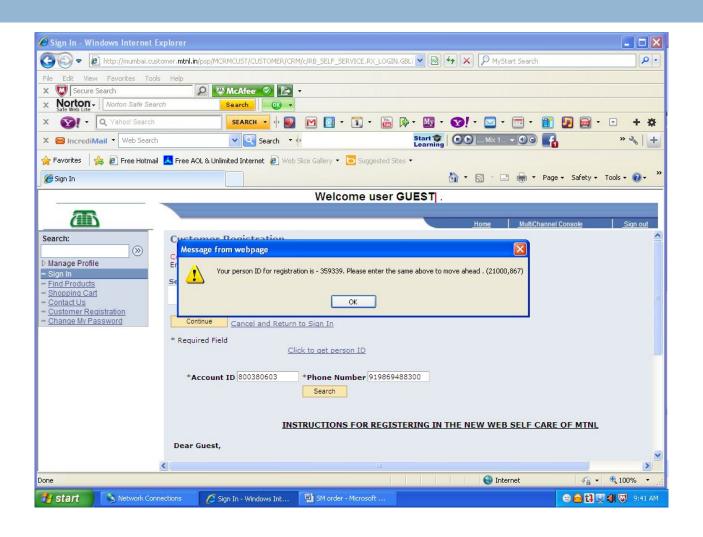

## Type your **person id** and click on **continue**

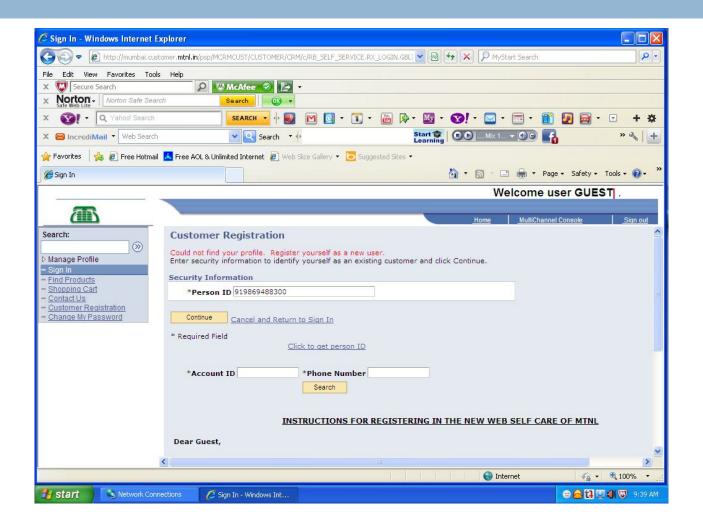

# You will get customer registration form. Then fill various credentials.

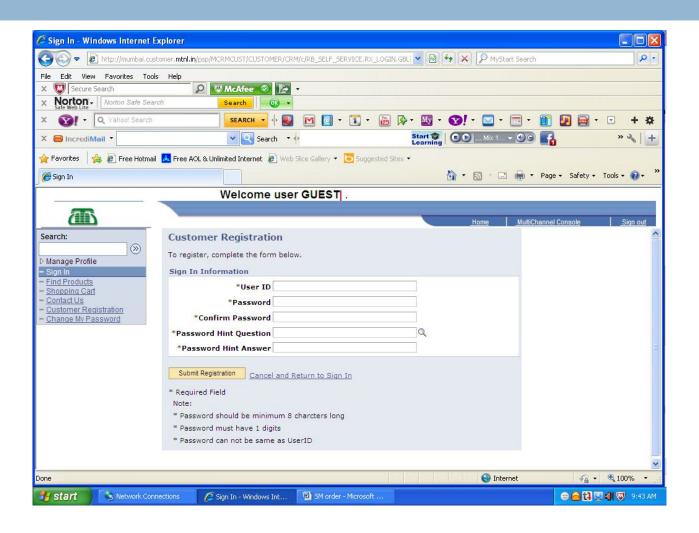

#### Customer registration form for example

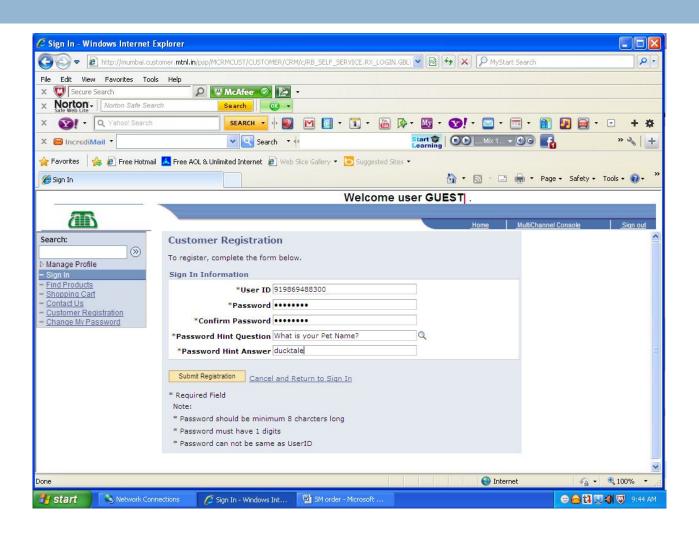

### You will get registration confirmation form

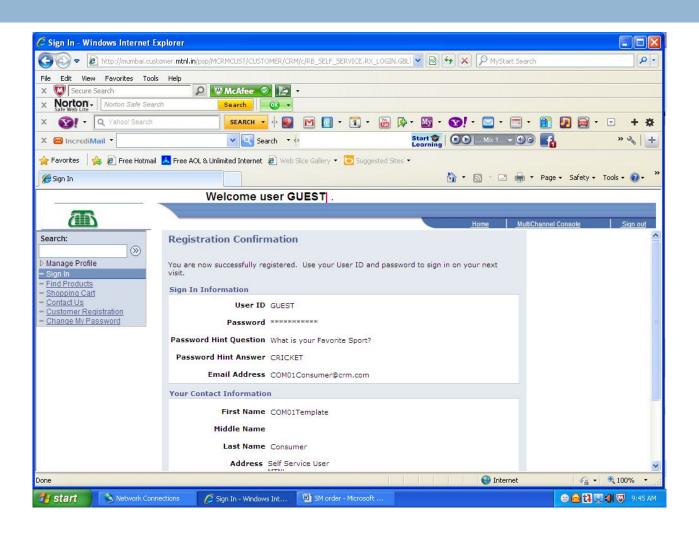

# You will get <u>Sign In</u> web page. Enter Customers **User Id** and **Password** and click on **Sign in**

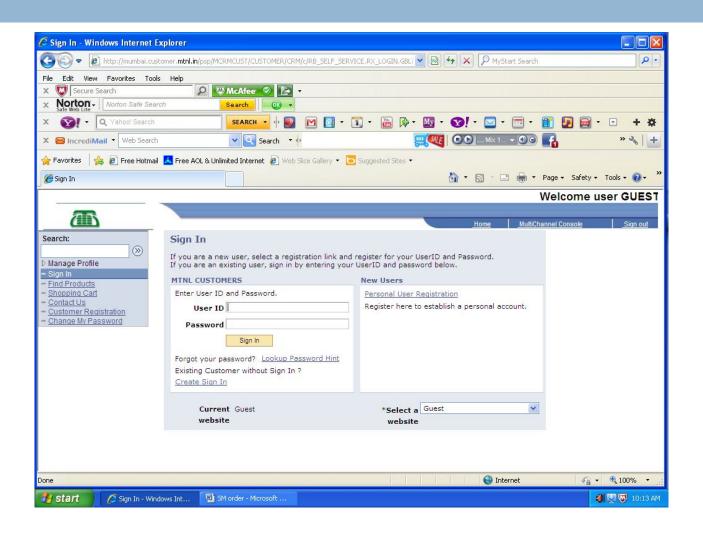

- 1. You will get Account Management/ view Account form then click on Account Management.
- 2. And follow the same procedure for Online bill Payment.

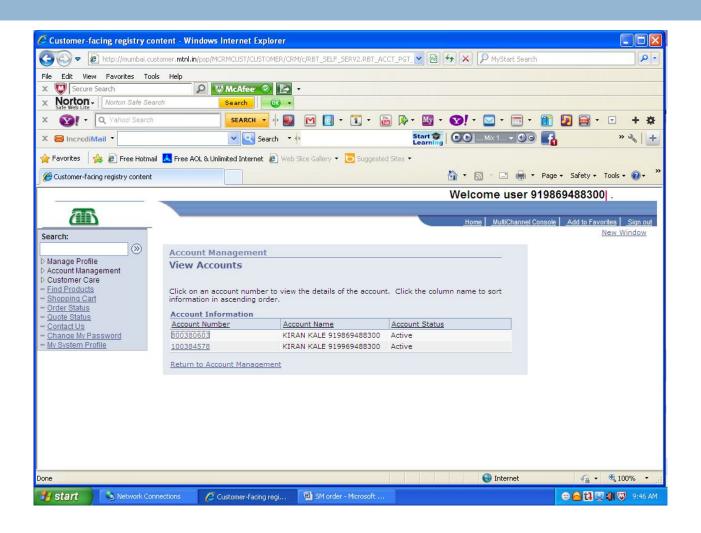